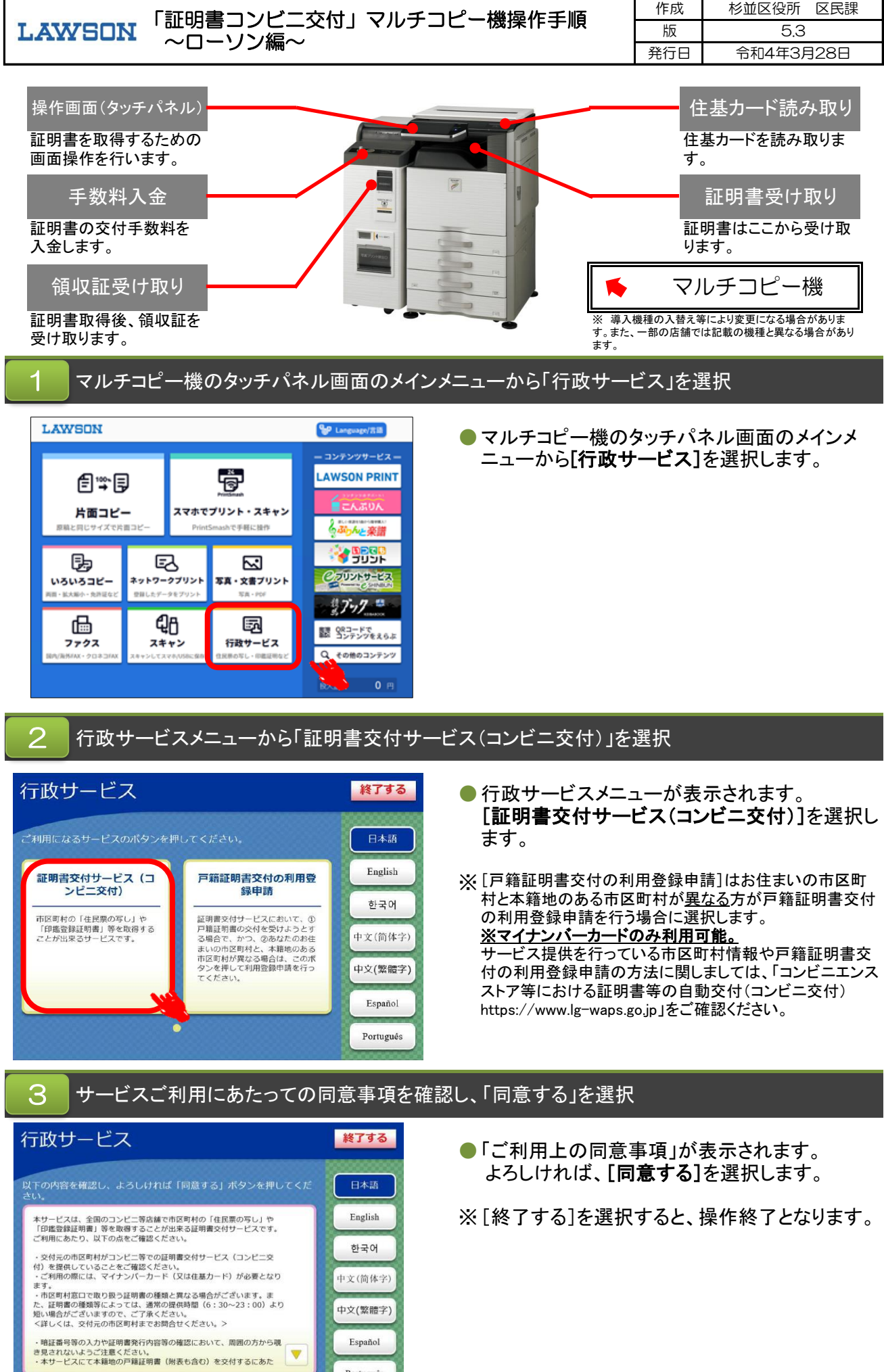

 $\overline{\mathbf{v}}$ 

同意する

◆前面面へ

 ${\hbox{Portugu\^es}}$ 

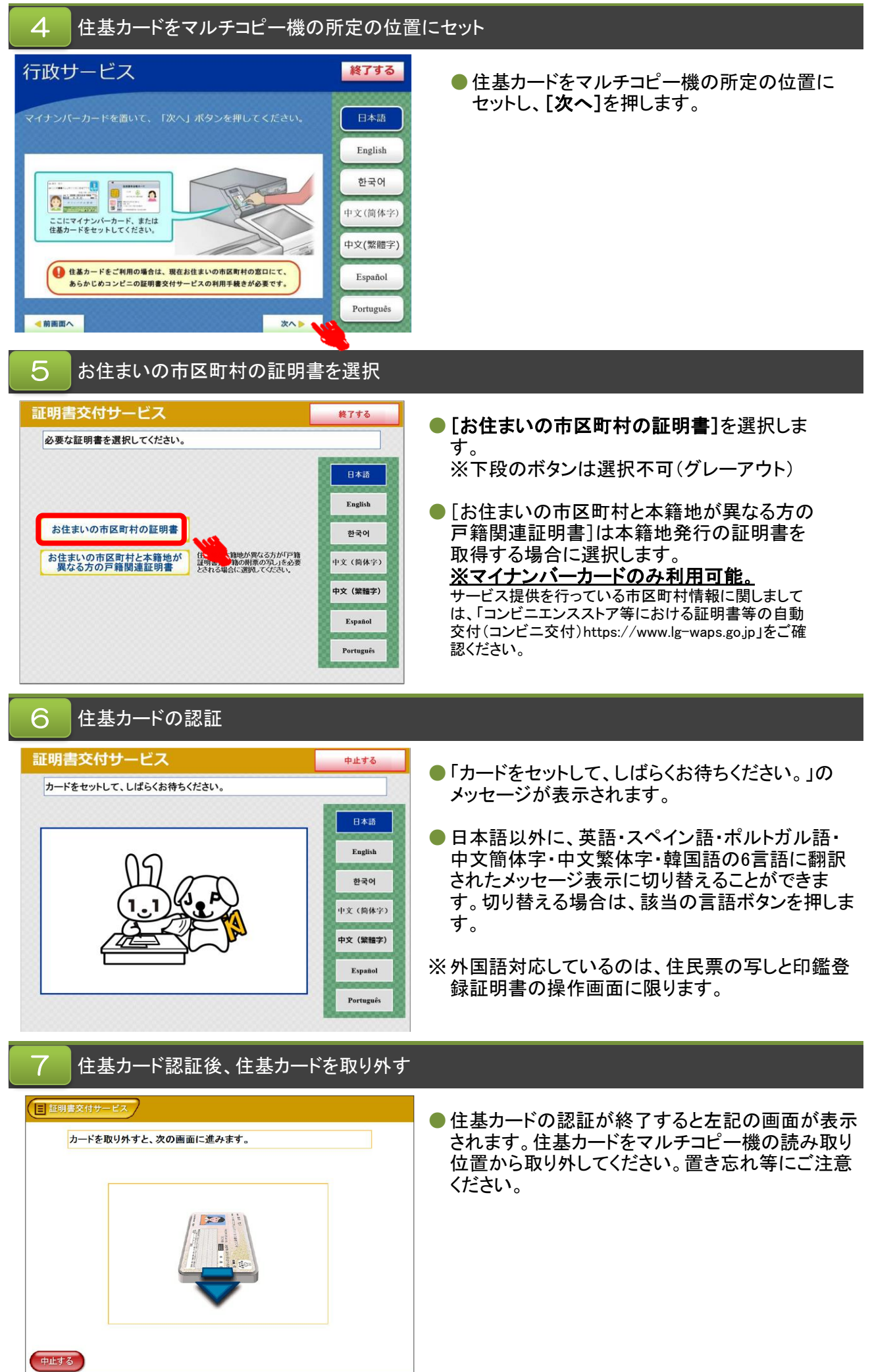

# 次からの操作手順は取得する証明書の種類により異なります。

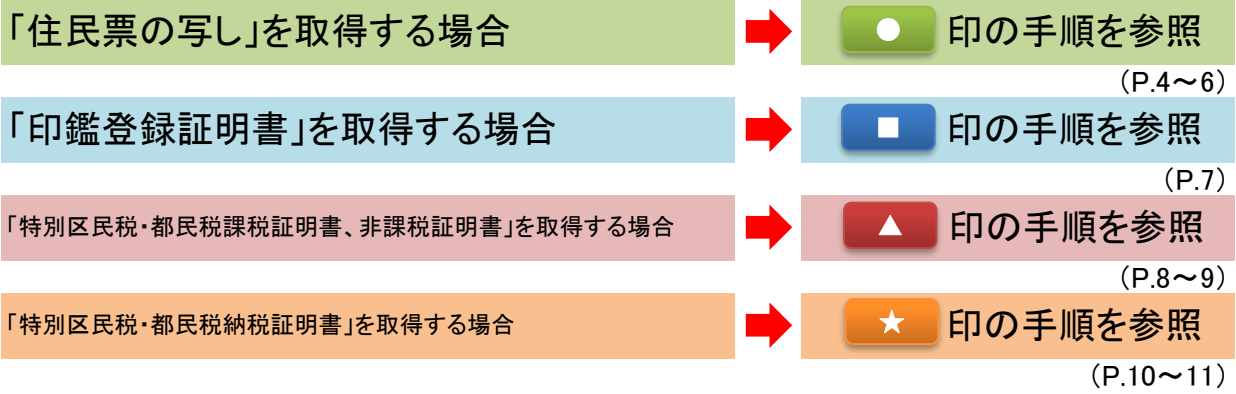

### 希望する証明書の種類を選択

 $\bullet$ 

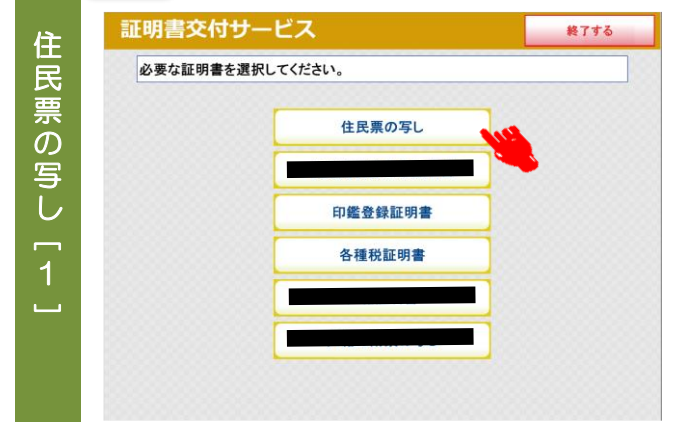

 $\overline{\phantom{a}}$ 4]

前画面へ

ZHANG YULIAN(山田 秋子)

- 必要な証明書を選択します。 住民票の写しを取得する場合は、[住**民票の写** し]を選択します。
- ※ 公的年金用の住民票の写しなど手数料が減 額・免除される証明書の取得や、住民票コード を記載した住民票の写しが必要な場合は、区民 事務所または区役所の窓口で申請してくださ い。

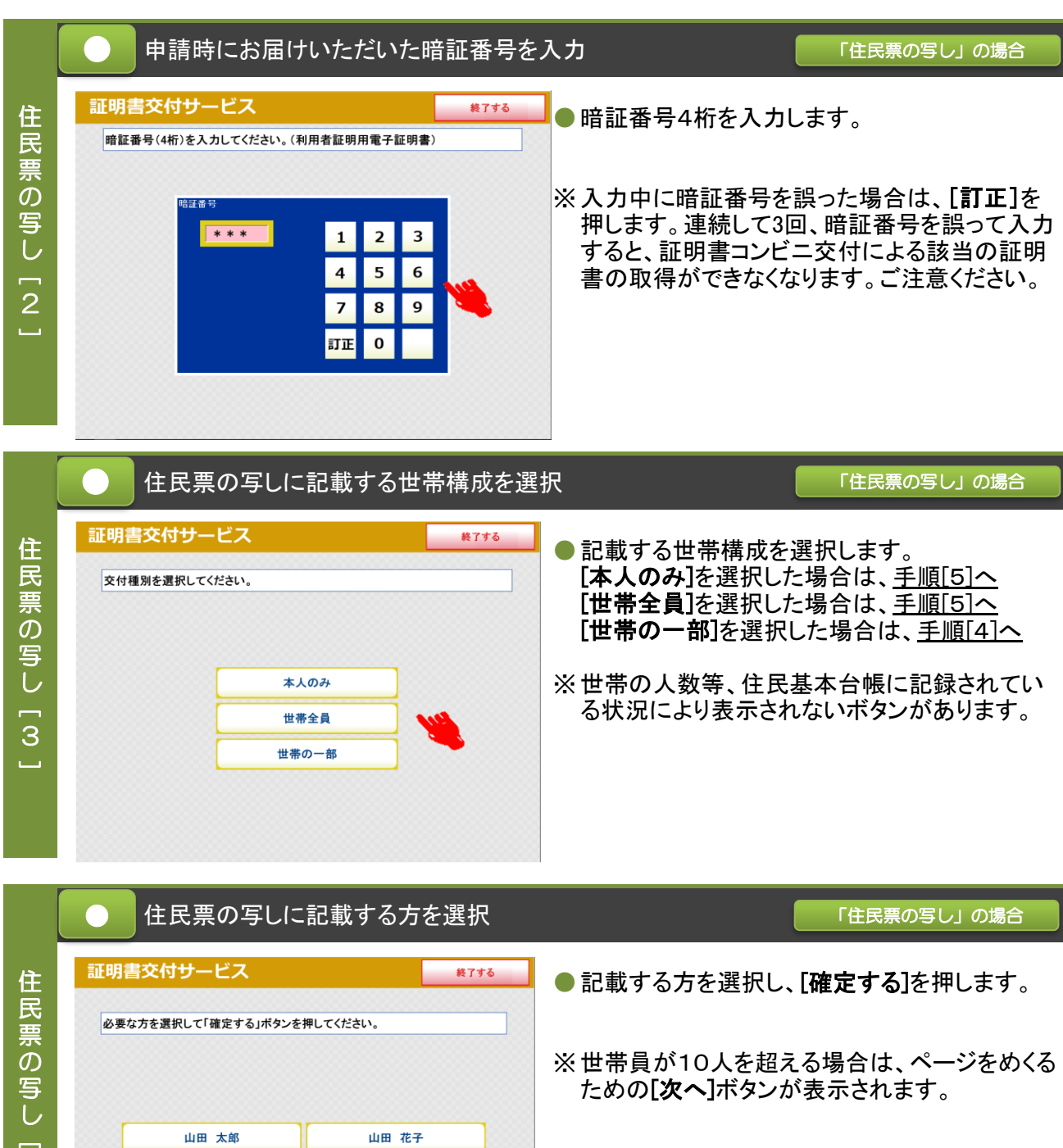

確定する 1

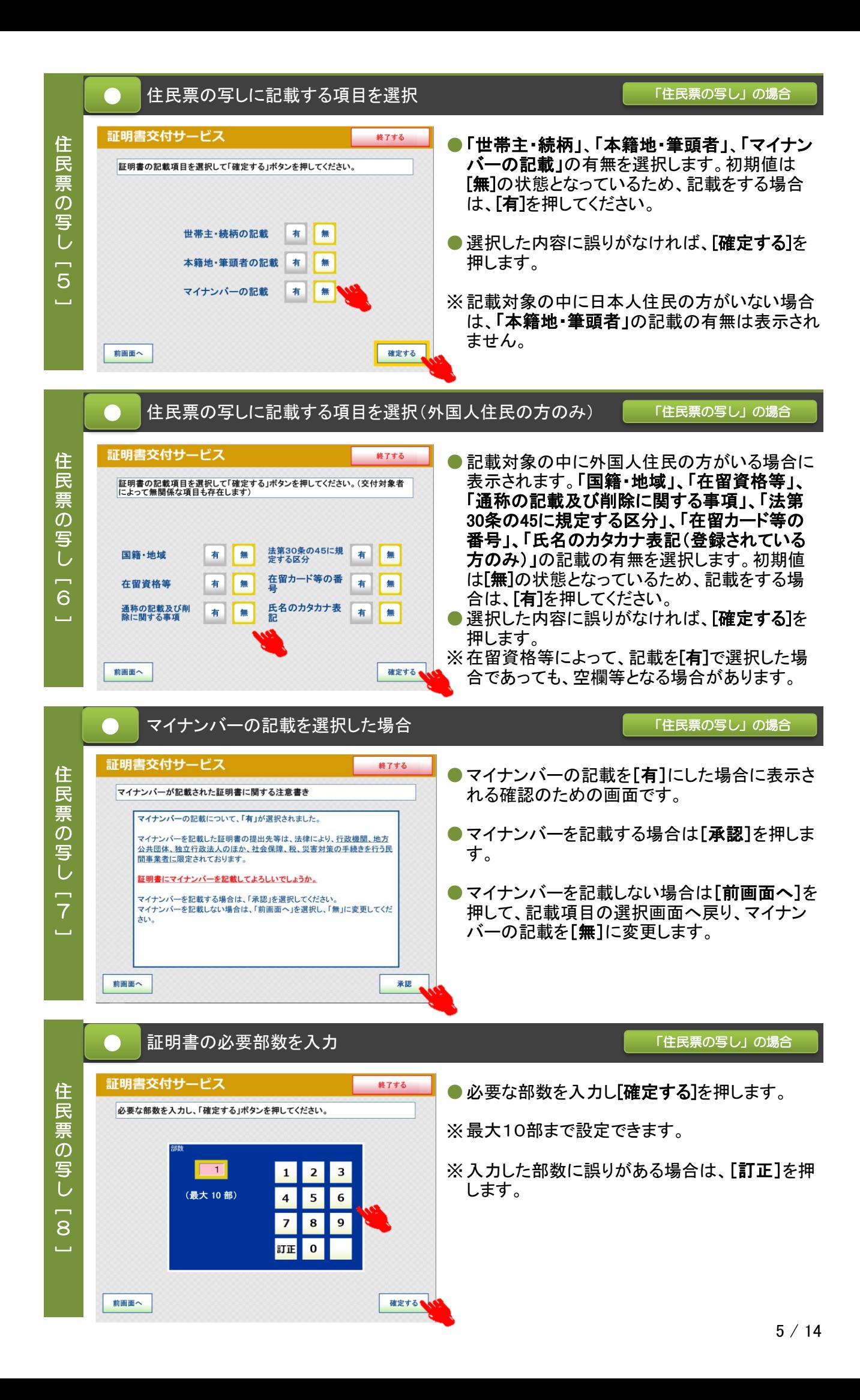

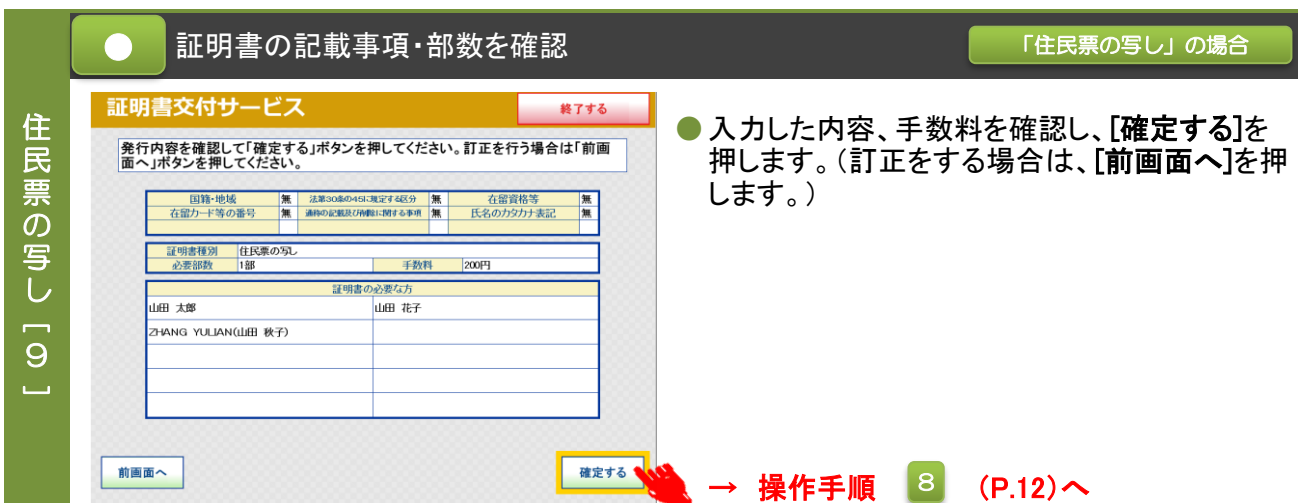

■■ 希望する証明書の種類を選択 インディング インディング インディング インディング ほうしゅう

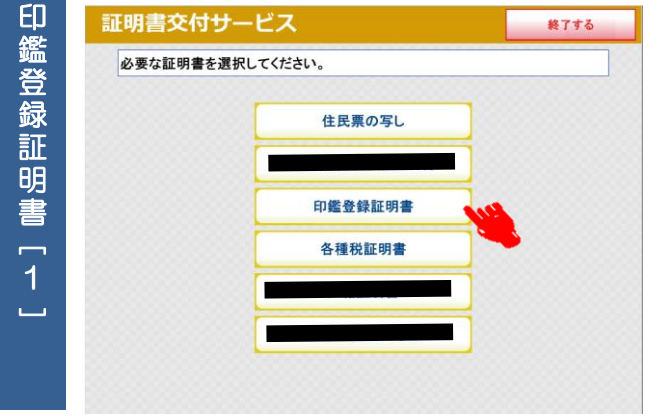

]

前画面へ

■必要な証明書を選択します。印鑑登録証明書を 取得する場合は、[印鑑登録証明書]を選択しま す。

※ 【マンション名など住所の方書の記載について】 証明書コンビニ交付サービスで印鑑登録証明 書を取得すると「住所の方書」が記載されます。

方書の記載なしの証明書を希望される方は、区民事務所 または区役所の窓口をご利用ください。 窓口での申請を行う場合には印鑑登録証を持参していた だく必要があります。

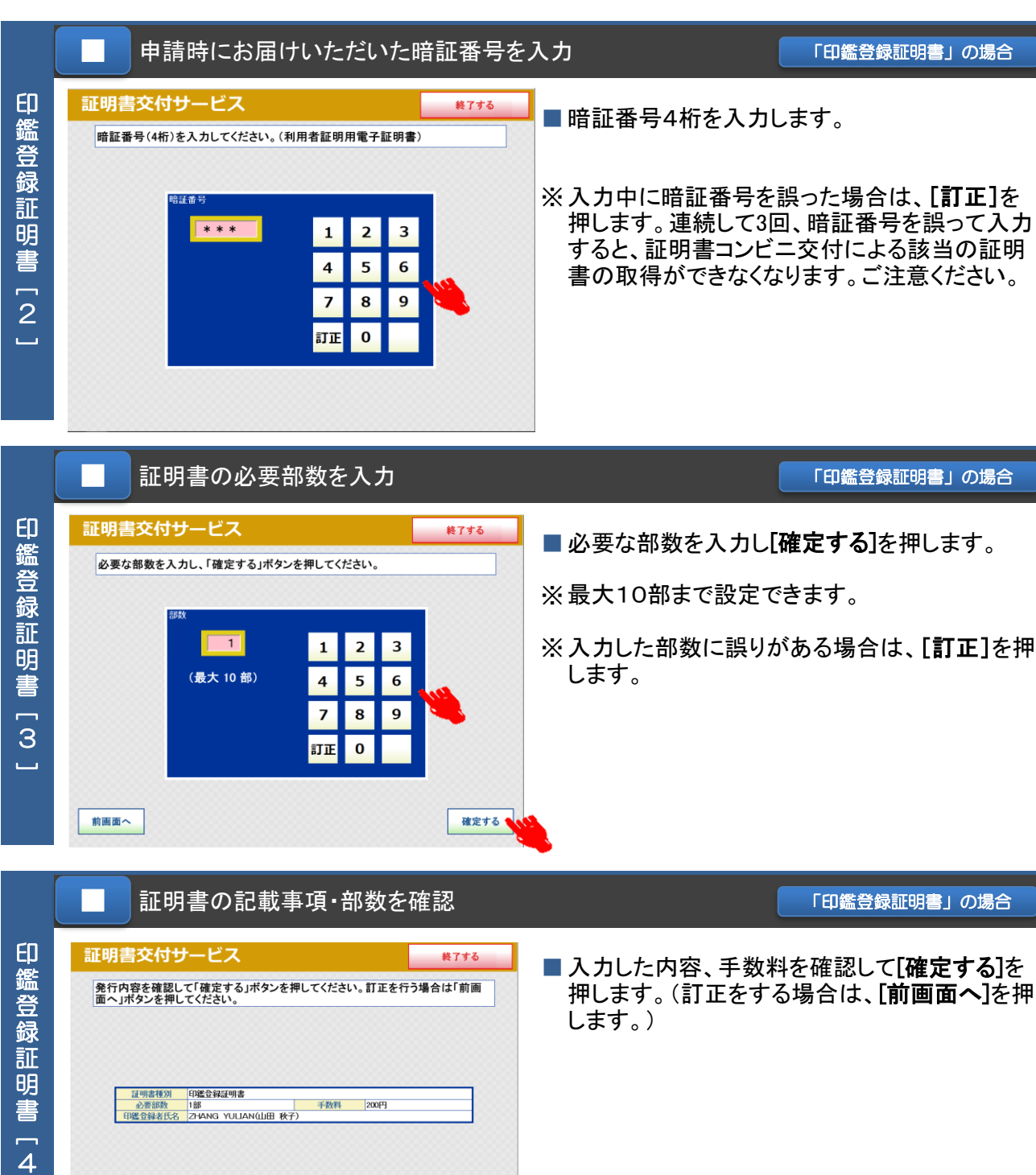

· 確定する

**→ 操作手順 8 (P.12)へ** 

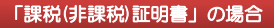

### ▲ 希望する証明書の種類を選択 またのは、 インタンスタンス あいまく ほんのほう の場合

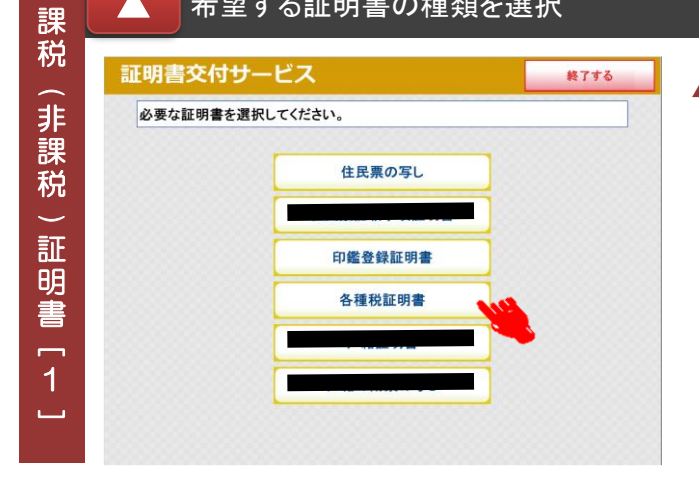

▲ 必要な証明書を選択します。特別区民税・都民 税課税証明書、非課税証明書または納税証明 書を取得する場合は、「各種税証明書]を選択し ます。

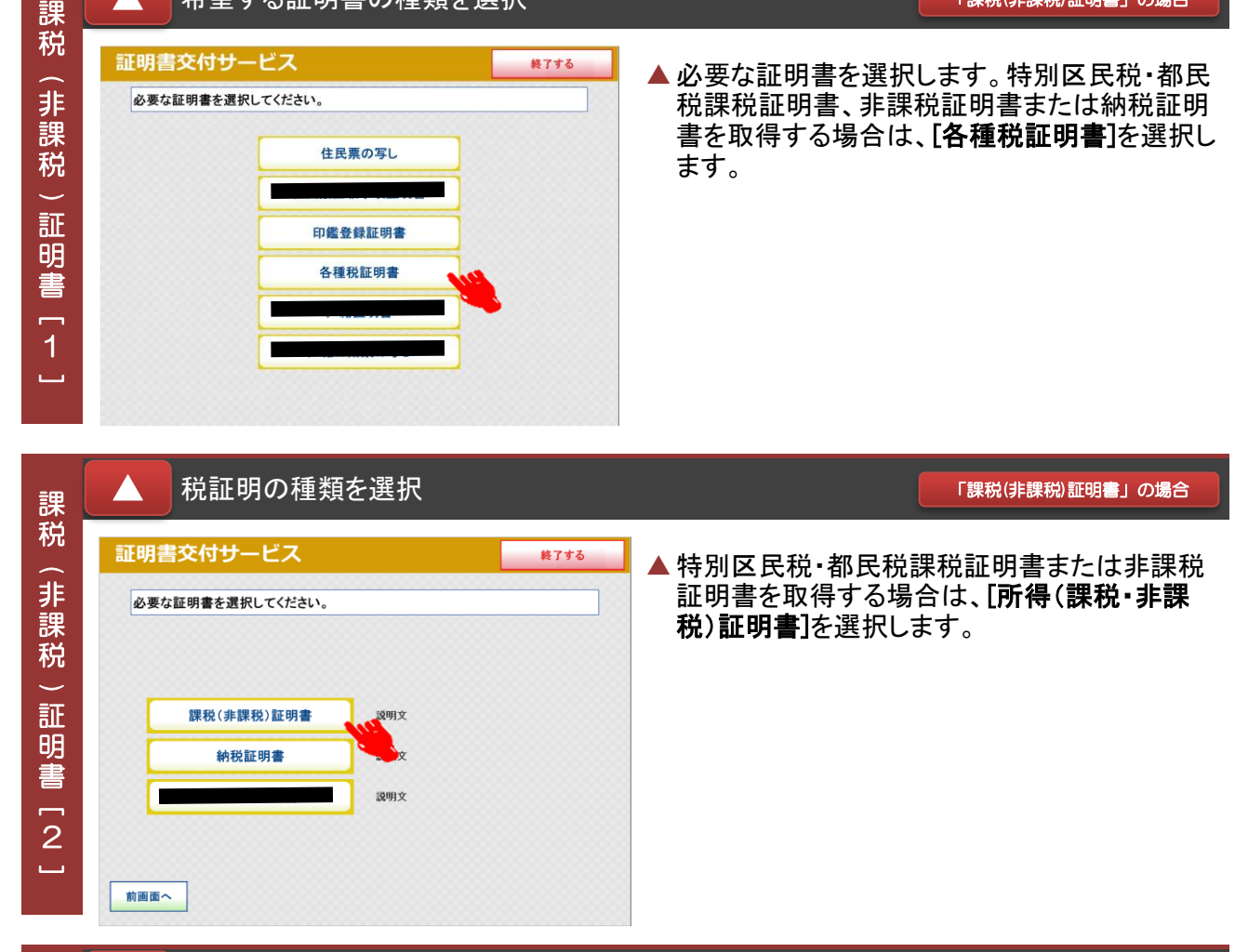

▲ 申請時にお届けいただいた暗証番号を入力 インス キャンプ (課税(非課税証明書」の場合 課 税証明書交付サービス 終了する ▲暗証番号4桁を入力します。 ( 非 暗証番号(4桁)を入力してください。(利用者証明用電子証明書) 課 税※ 入力中に暗証番号を誤った場合は、[訂正]を 押します。連続して3回、暗証番号を誤って入力 \*\*\*  $\tilde{\phantom{a}}$  $\mathbf{1}$  $\overline{\mathbf{2}}$  $\overline{\mathbf{3}}$ すると、証明書コンビニ交付による該当の証明 証  $\overline{4}$  $\overline{\mathbf{5}}$  $6\overline{6}$ 書の取得ができなくなります。ご注意ください。 明 書 $\overline{9}$  $\overline{z}$  $\bf{8}$  $\overline{3}$ 訂正  $\mathbf 0$ ا ب

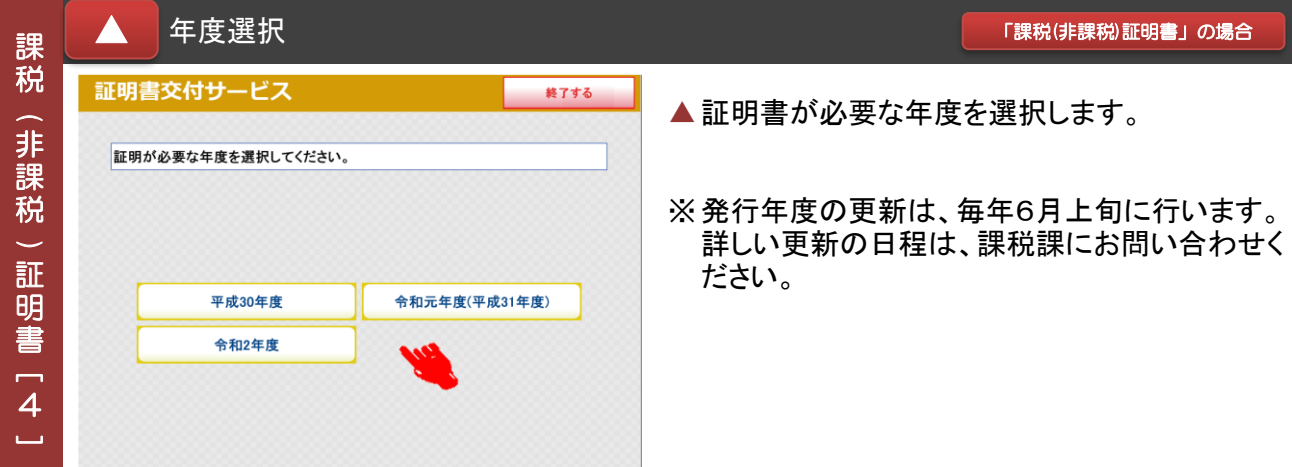

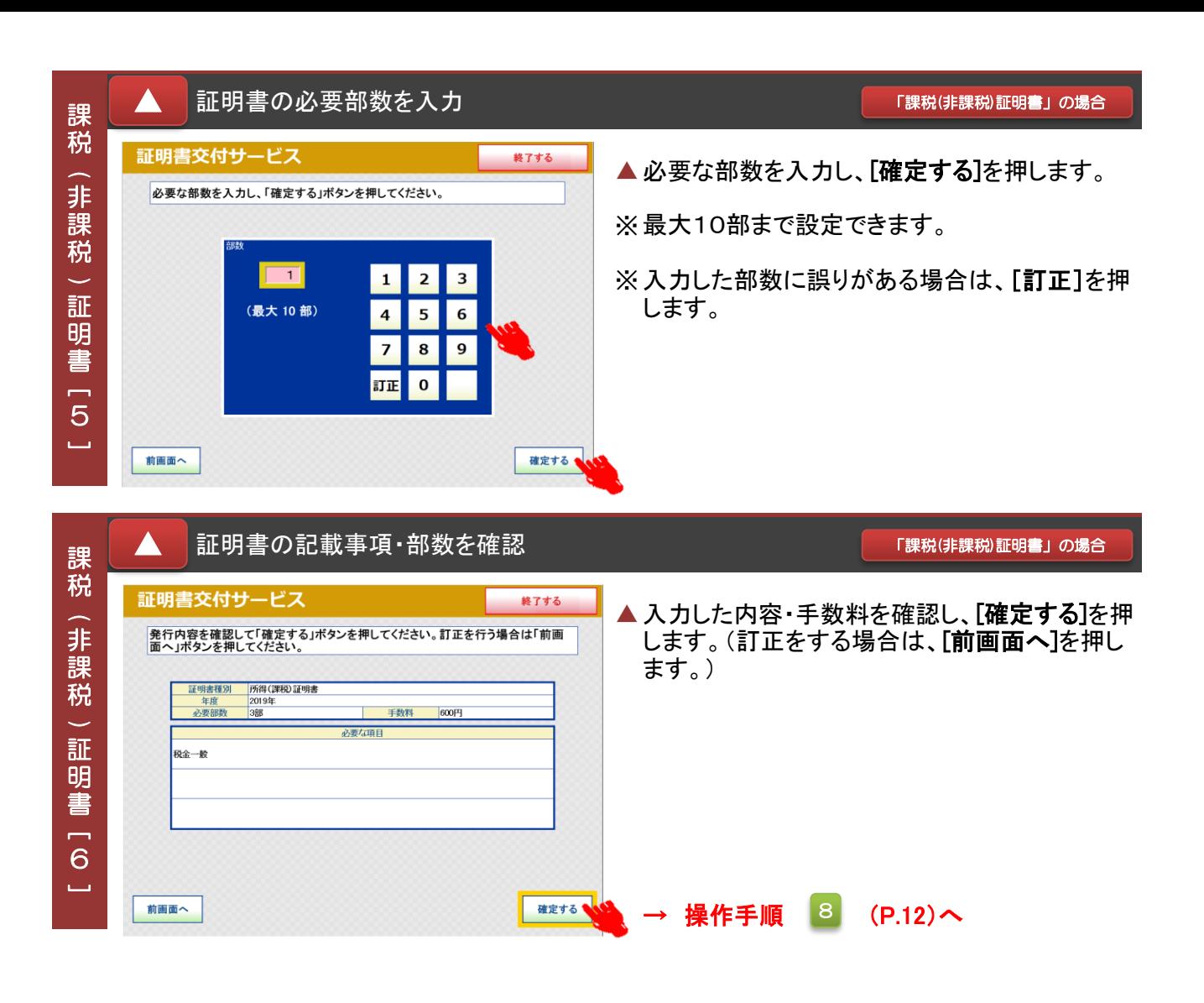

★ 希望する証明書の種類を選択 またのは、 インディング あいまく あいまん あいの場合

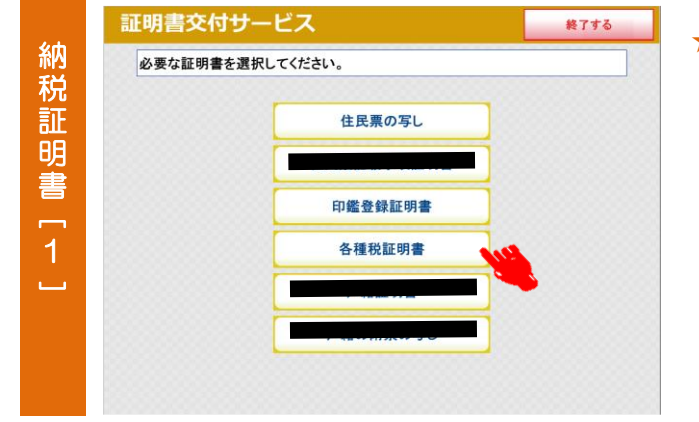

税 証 明 書 証明が必要な年度を選択してください。

平成30年度

令和2年度

令和元年度(平成31年度)

 $\overline{4}$ ات ★ 必要な証明書を選択します。特別区民税・都民 税課税証明書、非課税証明書または納税証明 書を取得する場合は、[各種税証明書]を選択し ます。

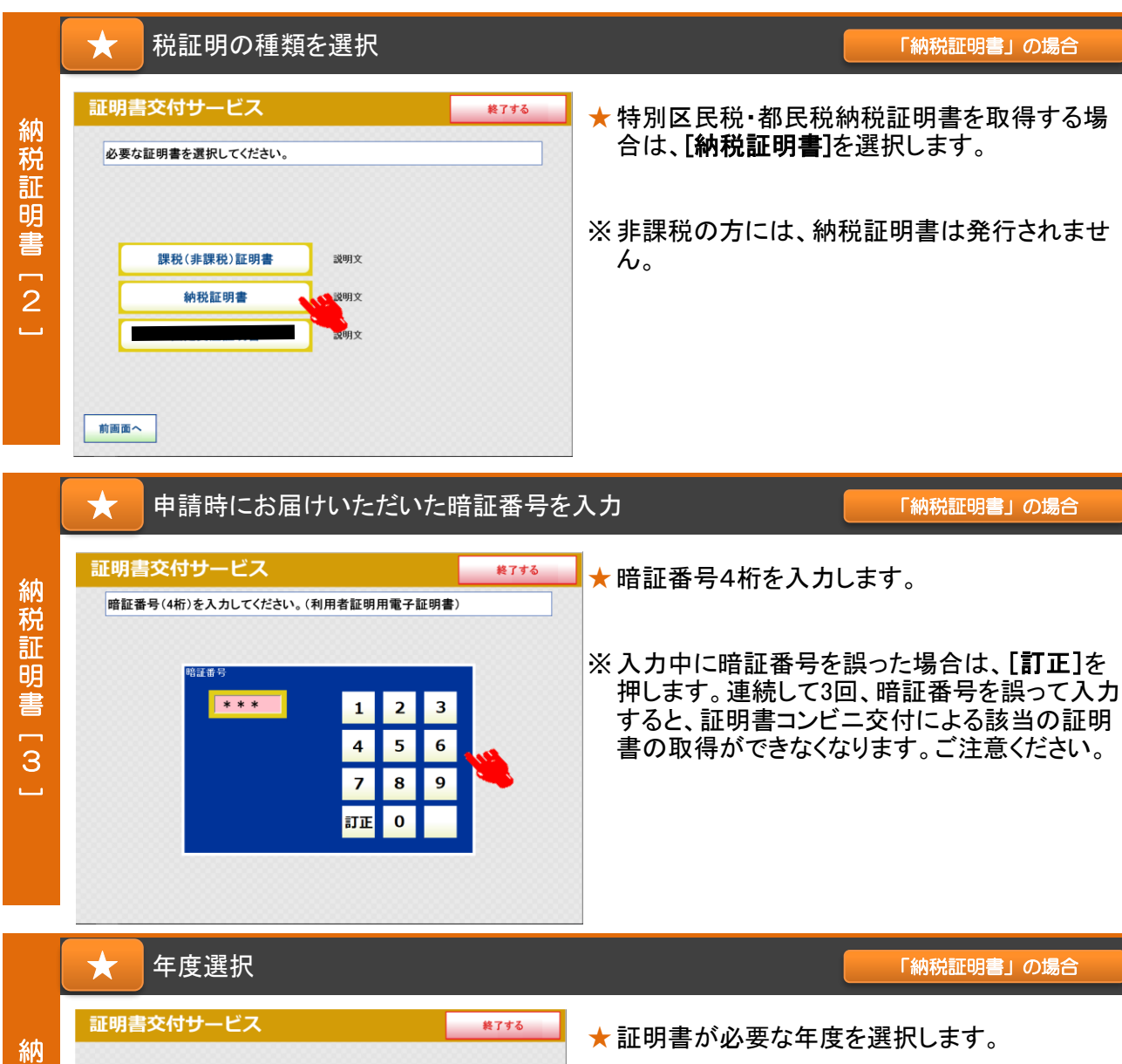

※ 発行年度の更新は、毎年6月上旬に行います。 詳しい更新の日程は、課税課にお問い合わせく ださい。

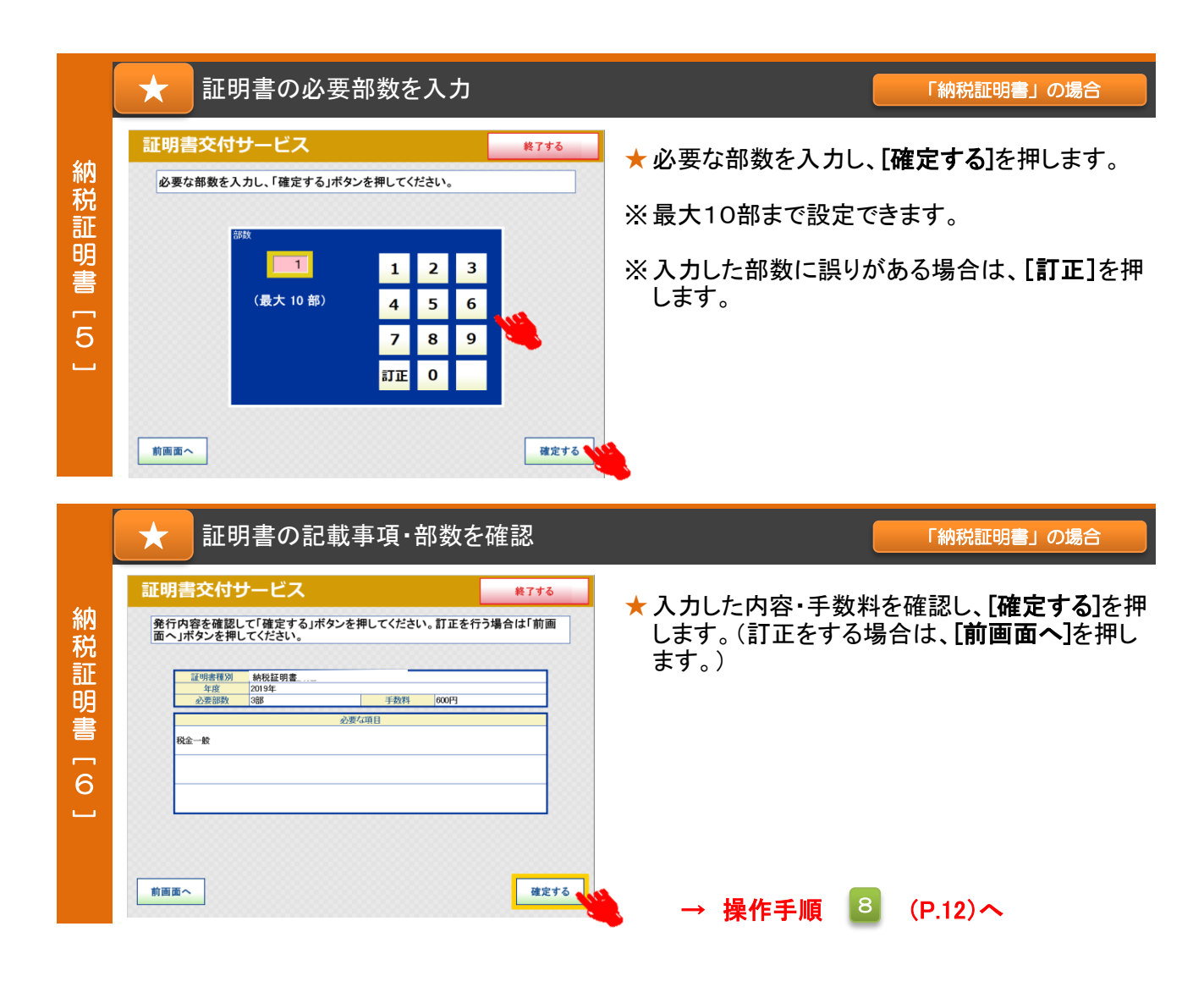

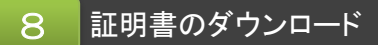

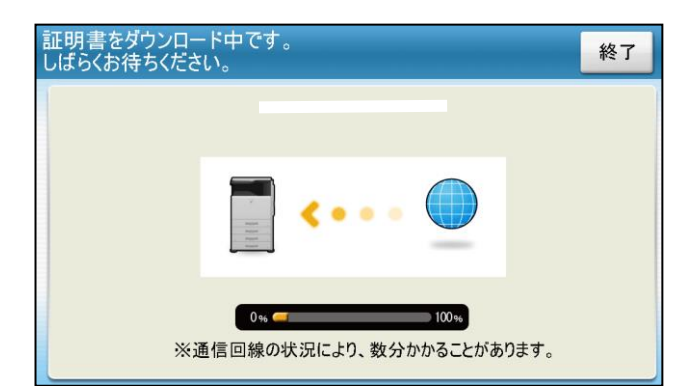

● 証明書のダウンロード中に表示される画面で す。

通信回線の状況により数分かかることがありま すが、個人情報の盗難防止や他人に見られな いためにも、発行が完了するまでその場を離れ ないようお願いします。

#### 手数料を投入し、印刷開始  $\Theta$

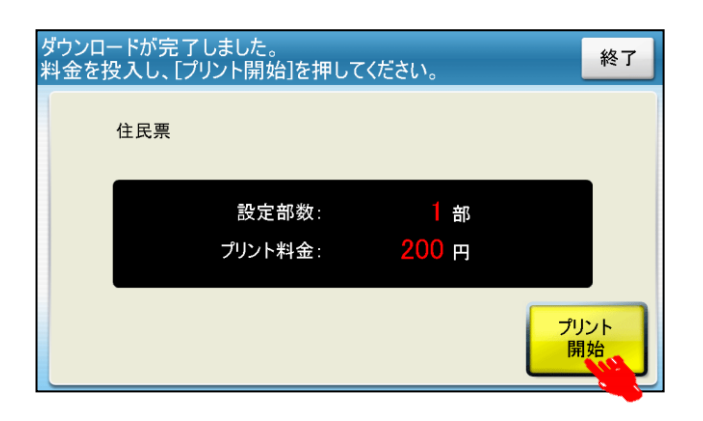

● 証明書のダウンロードが完了したら、表示され ている料金を投入し、[プリント開始]を押します。

※杉並区の証明書交付手数料は1通200円です。

#### 印刷開始の確認 10

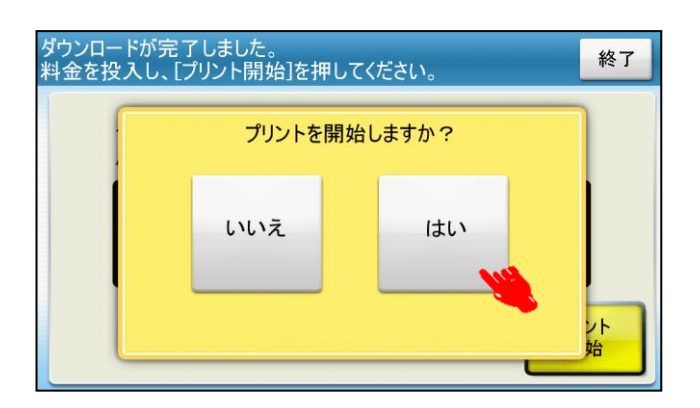

●プリント開始の確認メッセージが表示されたら [はい]を選択します。

### 証明書印刷中 11

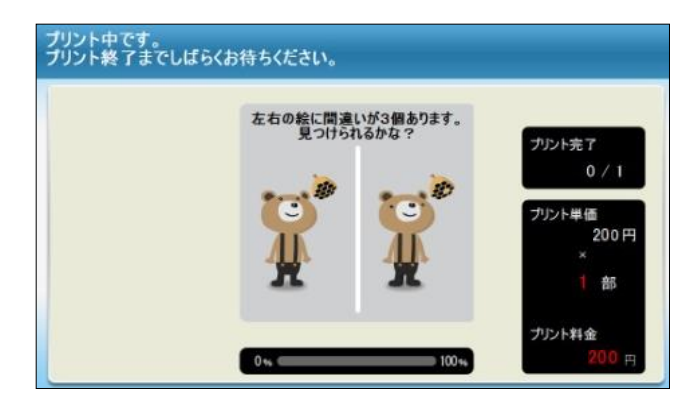

●証明書の印刷中に表示される画面です。 部数が多い場合等は、数分かかることがありま すが、個人情報の盗難防止や他人に見られな いためにも、発行が完了するまでその場を離れ ないようお願いします。

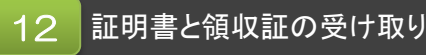

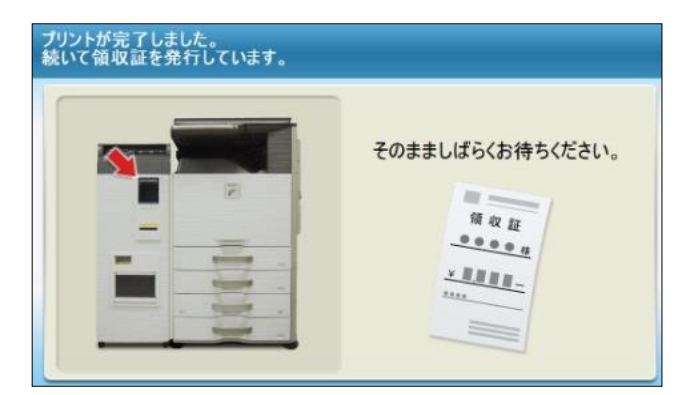

- ●証明書と領収証が発行されると表示される画面 です。 発行された証明書と領収証のお取り忘れのない ようご注意ください。
- ※ 印刷不良が発生した場合は、返金に領収証が 必要となります。万一、印刷不良が発生した場 合は、領収証と印刷した全ての証明書を持って コンビニ店舗の従業員にお申し出ください。

#### 住基カード・証明書・領収証・おつりの取り忘れを確認 13

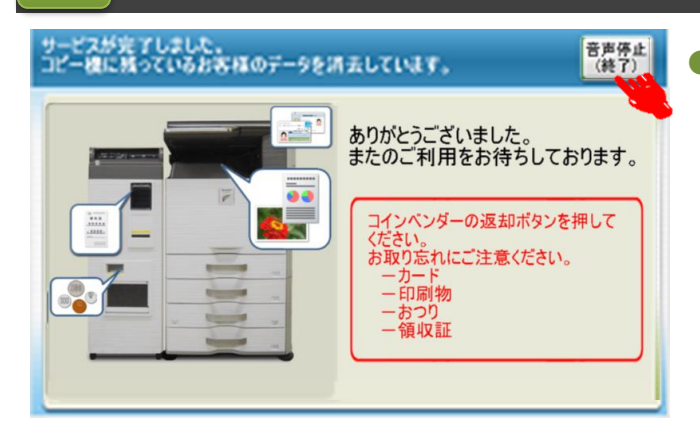

● サービス完了画面が表示されます。 証明書等のお取り忘れ防止の注意喚起の音声 メッセージが流れますので、確認後、[音声停止 (終了)]を押します。

## マルチコピー機 利用上の注意事項

- マルチコピー機では、A4サイズのコピー用紙(白紙)の表裏両面に改ざん防止の特殊な印刷 を施しますので、区民事務所または区役所の窓口で発行する証明書と用紙が異なります。
- 特殊な印刷のため、証明書が出力されるまで2分以上かかる場合があります。個人情報の盗難 防止や他人に見られないためにも、発行が完了するまでその場を離れないようお願いします。
- コンビニ交付サービスでは厳重なセキュリティ対策を行っていますが、住基カードを他人に預 けたり、暗証番号を教えたりすると悪用されるおそれがあります。住基カードの取り扱いには 充分にご注意ください。
- コンビニ交付サービスでは、1通あたり複数枚にわたる証明書の場合、ステープル機能(ホッ チキス留め)がありません。ページ番号と固有番号が印字されますのでご確認のうえ、取り忘 れにご注意ください。
- コンビニ交付サービスご利用の際は、住基カードや証明書の置き忘れ、暗証番号の管理には充 分にご注意ください。
- システムメンテナンス等回線停止により、コンビニ交付サービスの利用ができないことがあり ます。利用できない期間は、区役所ホームページに随時掲載しますので、ご確認ください。

マルチコピー機 操作中にエラーメッセージが表示されたら…

 マルチコピー機のタッチパネル画面操作中に以下のエラーメッセージが表示された場合は、下 記にお問い合わせください。その他のエラーについては、画面に表示された案内のとおりご対応

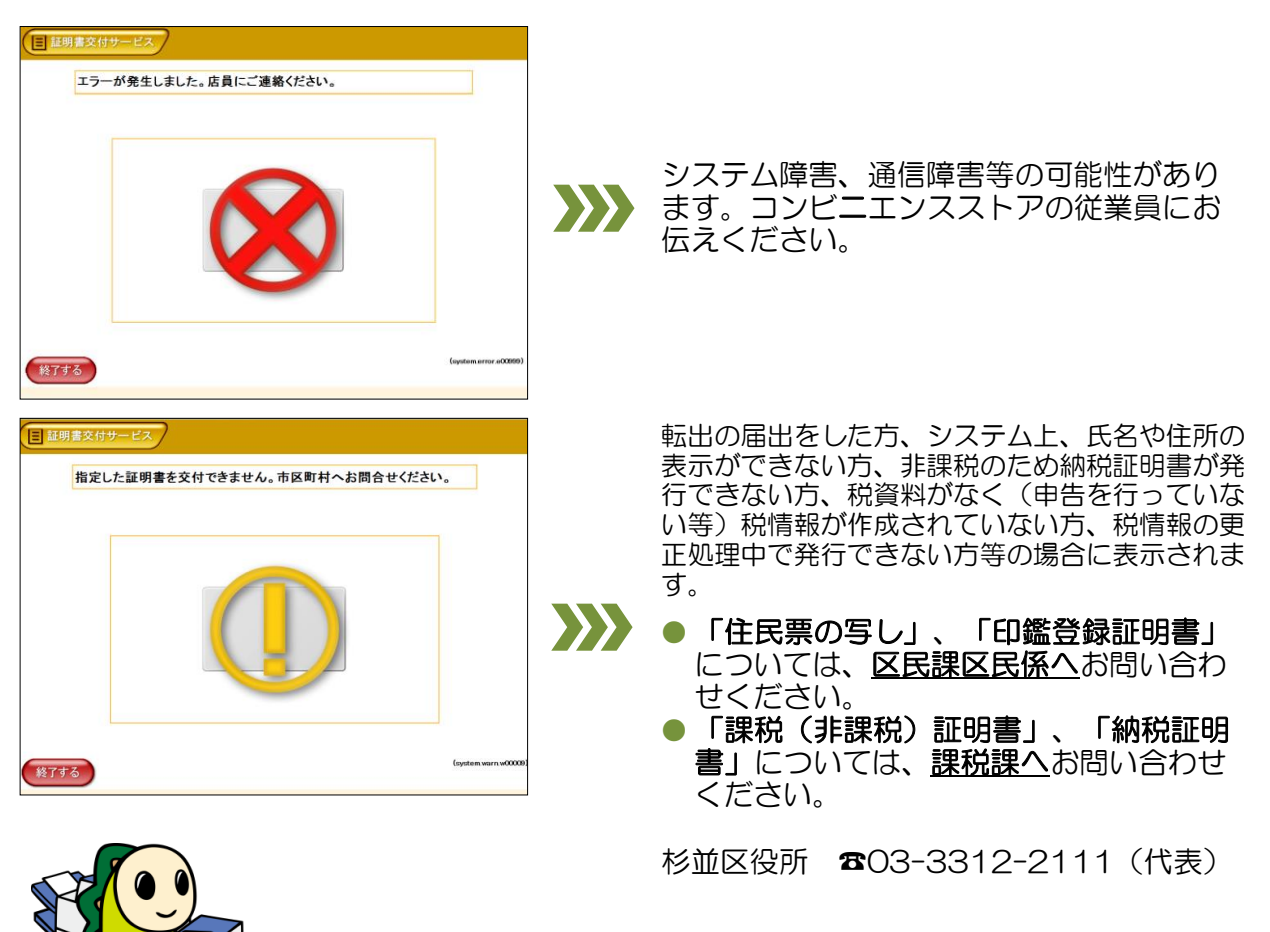